Q

## jumpcloud<sub>»</sub>

# jumpcloud<sub>»</sub>

[Support](https://jumpcloud.com/support) Home > [Before](https://jumpcloud.com/support/search?cat=before-you-begin) You Begin > Sign Up for a JumpCloud Account

Search the Support Site...

[Subscribe](https://jumpcloud.com/support/category/before-you-begin/feed) to Support RSS Feed Subscribe to Before You Begin RSS Feed

## Sign Up for a JumpCloud Account

This article walks you through our free account signup process. With a free account, you can see if JumpCloud is the right platform for your business, or test features and functionality outside of your production environment.

## <span id="page-0-0"></span>Signing Up for a New Account

To sign up for a JumpCloud account, visit [jumpcloud.com/get-started](https://jumpcloud.com/get-started).

1. Enter your Company Email.

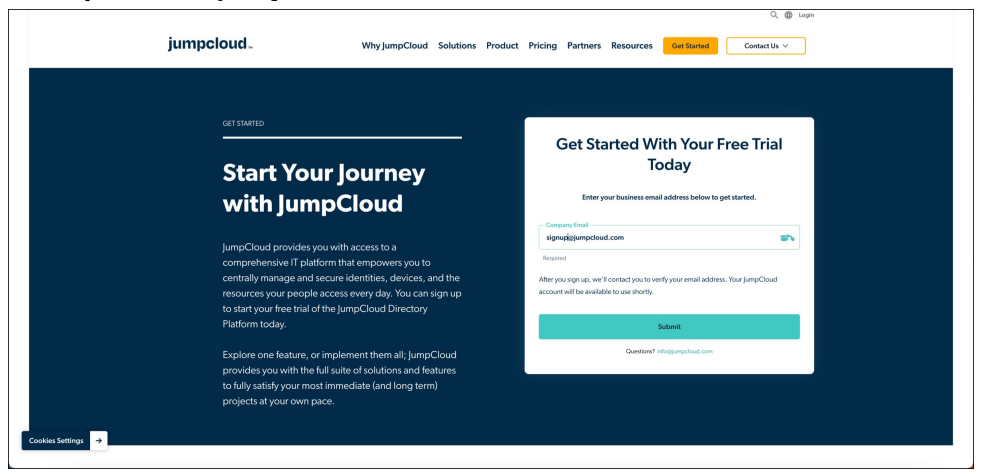

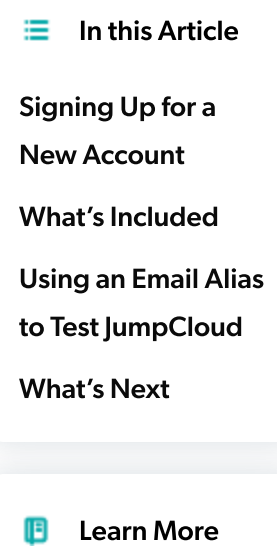

Get [Started:](https://jumpcloud.com/support/get-started-admin-implementation) Admin [Implementation](https://jumpcloud.com/support/get-started-admin-implementation) [Manage](https://jumpcloud.com/support/manage-admin-accounts) Admin **[Accounts](https://jumpcloud.com/support/manage-admin-accounts)** Get [Started](https://jumpcloud.com/support/get-started)

⋒ **Note:** You must sign up for JumpCloud using a business email Do Not Sell My Personal Information → ss that's specific to your business domain, yourname@yourbusiness.com for example. Signing up for JumpCloud using your business email is a safe and secure process; your work environment is not in any way altered, and no integration with JumpCloud is required during new account creation.

- 2. Click Submit.
- 3. On the Tell us a little about yourself screen, complete the following:

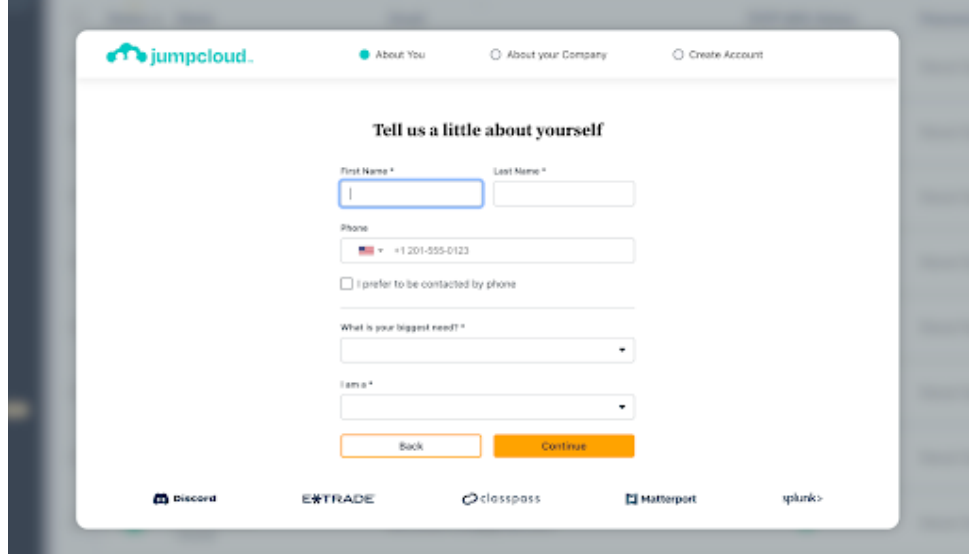

- Enter your First Name.
- Enter your Last Name.
- From the What is your biggest need? dropdown, select from the following options:
	- Meeting compliance & reporting needs
	- o Improving security
	- Enabling hybrid/remote work
	- Consolidating IT stack
- From the I am a dropdown, select the type of account you need:
	- IT Service Provider (MSP)/VAR/Distributor

- o In-house IT Person
- 4. Click Continue.

5. On the Tell us about your company screen, complete the following:

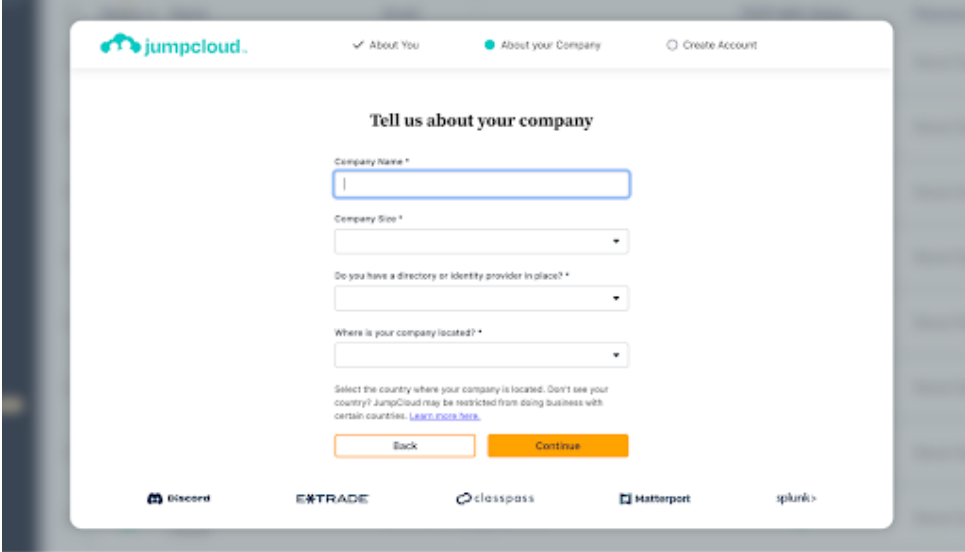

- Enter your Company Name.
- Company Size: Select your company size from the dropdown.
- Do you have a directory or identity provider in place?: Select Yes or No.
- Where is your company located? Select the country where your company is located.
- 6. Click Continue.
- 7. On the **Almost there! Finish signing up** screen, set a password.

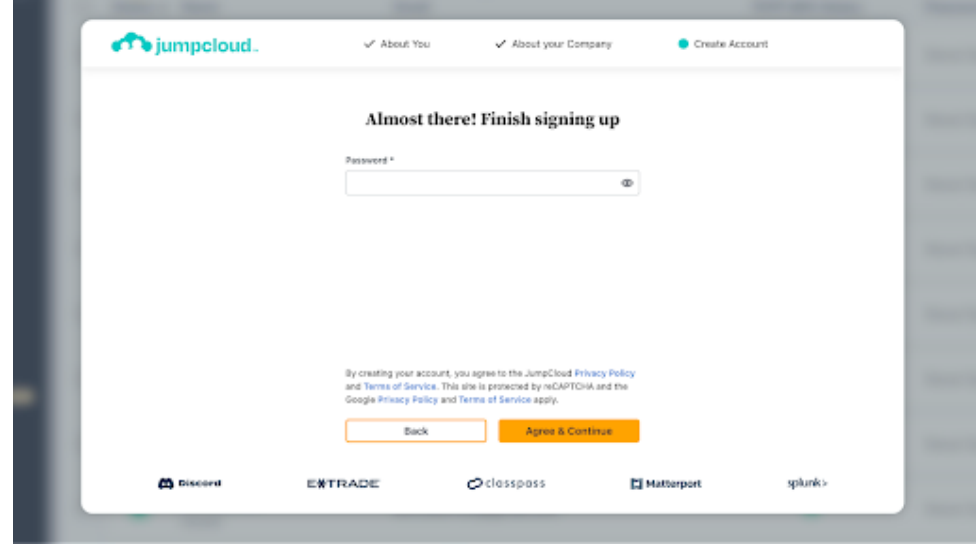

 $\odot$ Note: This will be the password for your JumpCloud Admin account. Your password must be at least 12 characters.

- 8. By creating your account, you agree to the [JumpCloud](https://jumpcloud.com/privacy) Privacy Policy and Terms of [Service.](https://jumpcloud.com/legal) Click Agree & Continue.
- 9. You will receive an email at the address you entered in step 1 with a verification link to complete account setup (subject line: Action Required: Verify JumpCloud Account).

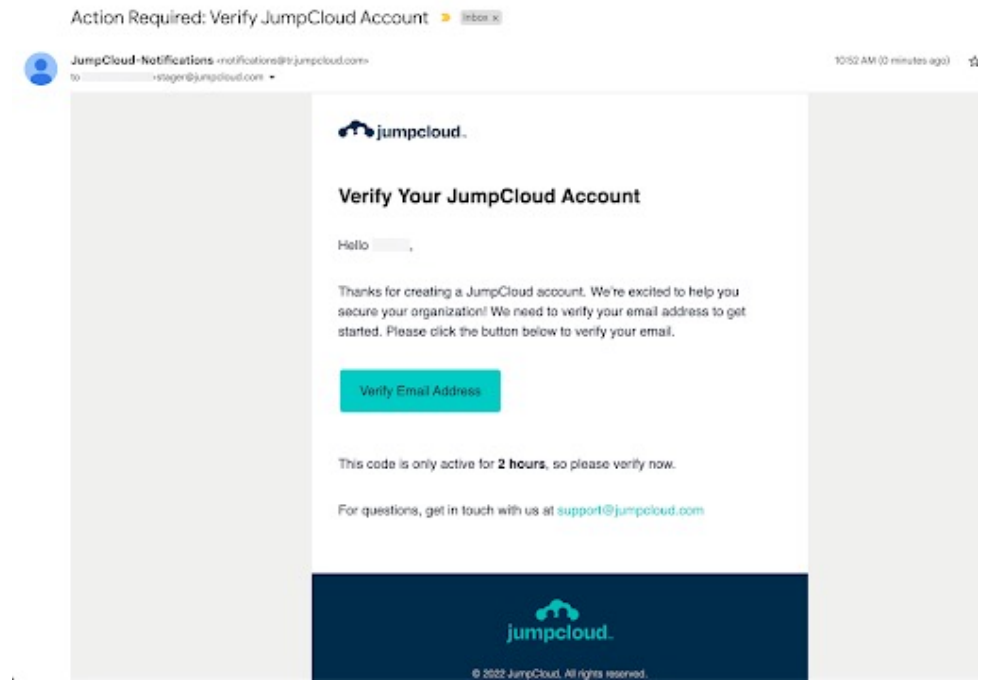

 $\odot$ Note: The email verification link in this email expires in 2 hours. If you click this link after it has expired, you are given the option to have another link sent.

#### 10. Click Verify Email Address.

11. You will receive another email (subject line: Your JumpCloud Trial Account is Ready) when your account has been verified.

11/6/23, 9:55 AM Sign Up for a JumpCloud Account

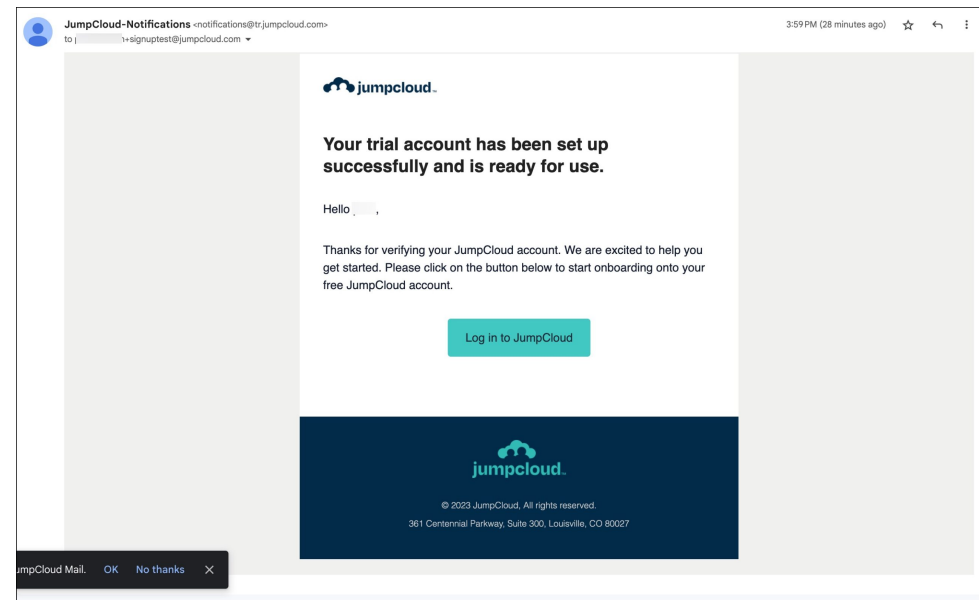

12. Click Log in to JumpCloud to log in with your admin credentials.

### <span id="page-4-0"></span>What's Included

To see what's included with your free JumpCloud account, visit [https://jumpcloud.com/pricing.](https://jumpcloud.com/pricing)

## <span id="page-4-1"></span>Using an Email Alias to Test JumpCloud

If you need to test JumpCloud but already have a JumpCloud account associated with your organization, we recommend using a +alias with your business email to create additional JumpCloud accounts. For example, yourname+1@yourbusiness.com. A verification email will be sent to your existing email address to create your new account.

### <span id="page-4-2"></span>What's Next

See our Get [Started](https://jumpcloud.com/support/get-started) guide for an overview of how to start using features in JumpCloud and Manage [Admin Accounts](https://jumpcloud.com/support/manage-admin-accounts) for instructions on how to set up additional administrators within your JumpCloud tenant.

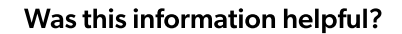

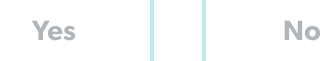

## Still Have Questions?

If you cannot find an answer to your question in our FAQ, you can always contact us.

<span id="page-5-5"></span><span id="page-5-4"></span><span id="page-5-3"></span><span id="page-5-2"></span><span id="page-5-1"></span><span id="page-5-0"></span>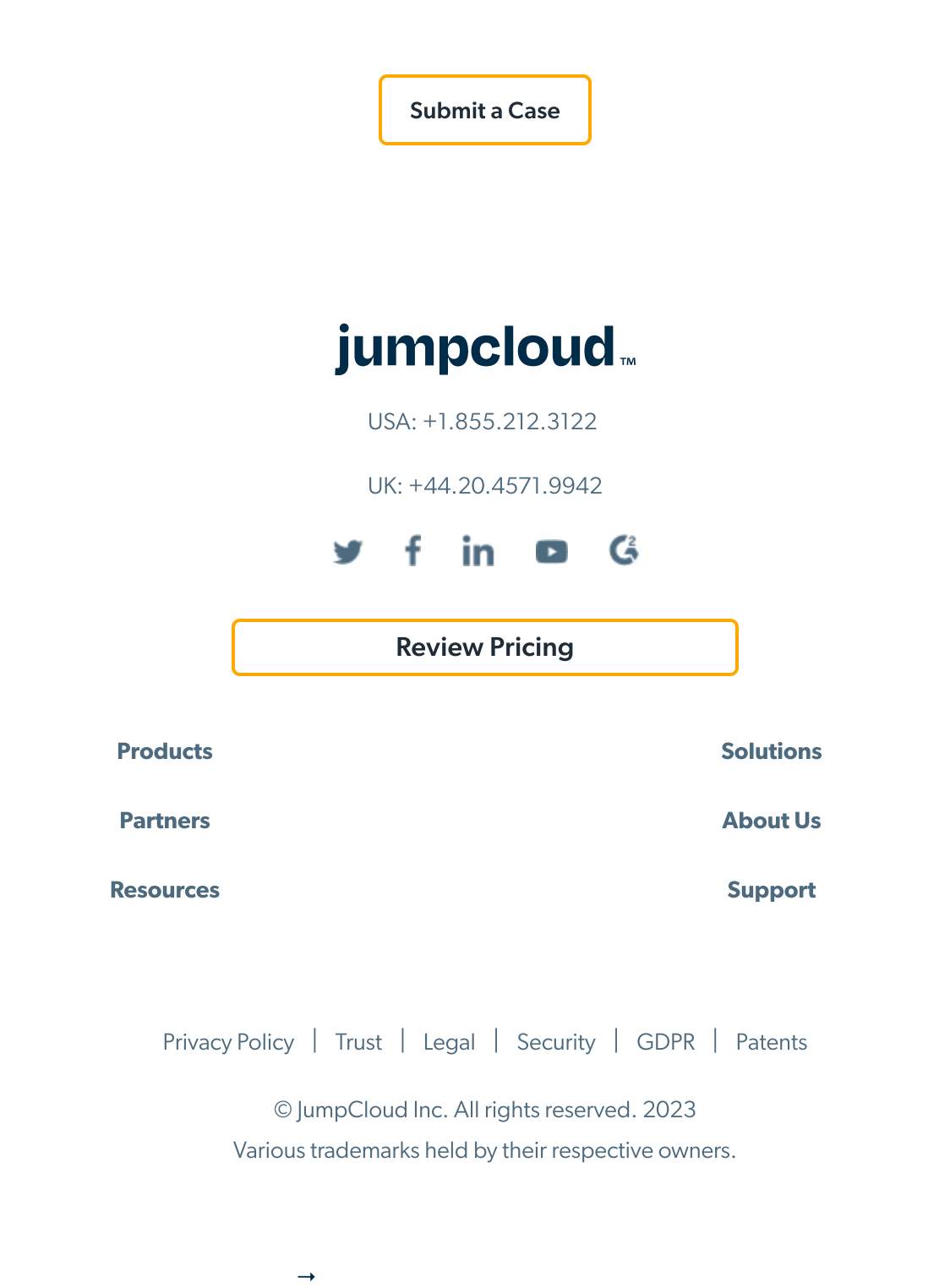